# Mercedes-Benz

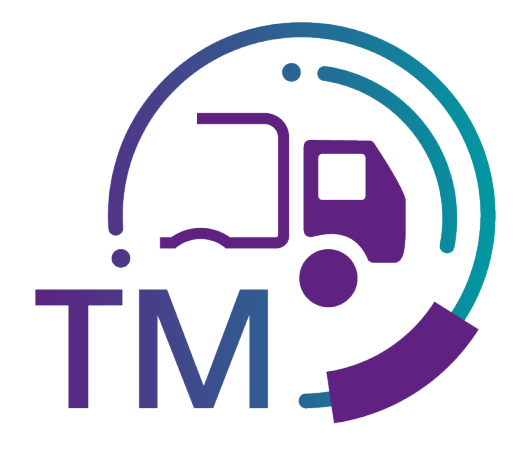

powered by  $T - Systems$ 

## TM Manual Subdocument:

# Quality control – Manual Transports (T500)

Contact: IBL Support Contact form TM

Stand: November 2023

Page 1 of 8 The documents are protected by copyright. Any use beyond the narrow limits of the copyright law is not permissible without the approval of Mercedes-Benz AG.

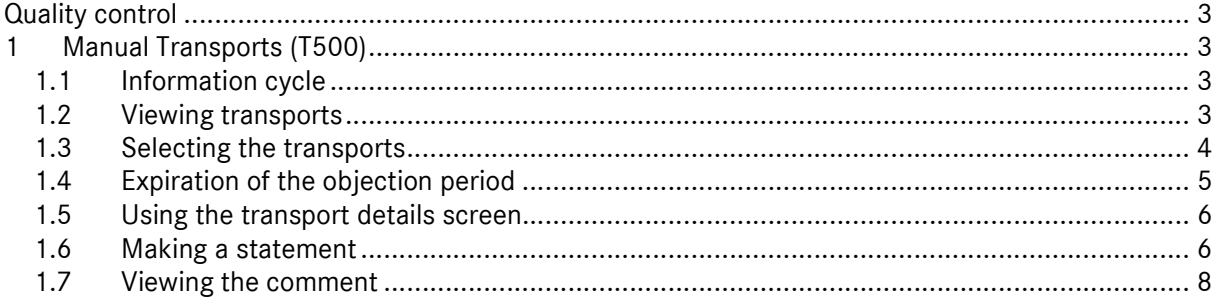

### Quality control

### 1 Manual Transports (T500)

In the TM/Quality Control area, the manually created transports from the backend systems are displayed in the **Manual transport (T500)** function. Also, the missing transports that were created by the confirmation of receipt VDA 4913 VA 30 MOD by a crossdock operator.

The function is used analogously to the corresponding functions from the DQM quality control to support the information and claim process. The processing of manual transports by the supplier takes place after entry via the search mask the display of the transport details and the entry of a statement, which is then accepted or rejected in the further process.

The displayed transports were all entered manually by Mercedes-Benz AG since no EDI was available at the time of the goods receipt.

#### 1.1 Information cycle

Manually entered transports are displayed in TM on the following day via the Manual transports function.

The supplier can view manually entered transports and, if necessary, make a statement on the issue and view the commentary made by Mercedes-Benz AG.

Under the "User data – Personal settings (I002)" navigation item, the TM user has the option of creating a notification email.

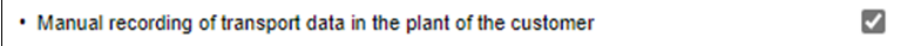

#### 1.2 Viewing transports

The Manual transport function contains an overview of all manually entered transports.

The current debiting month is always displayed first.

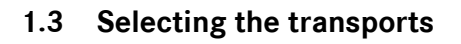

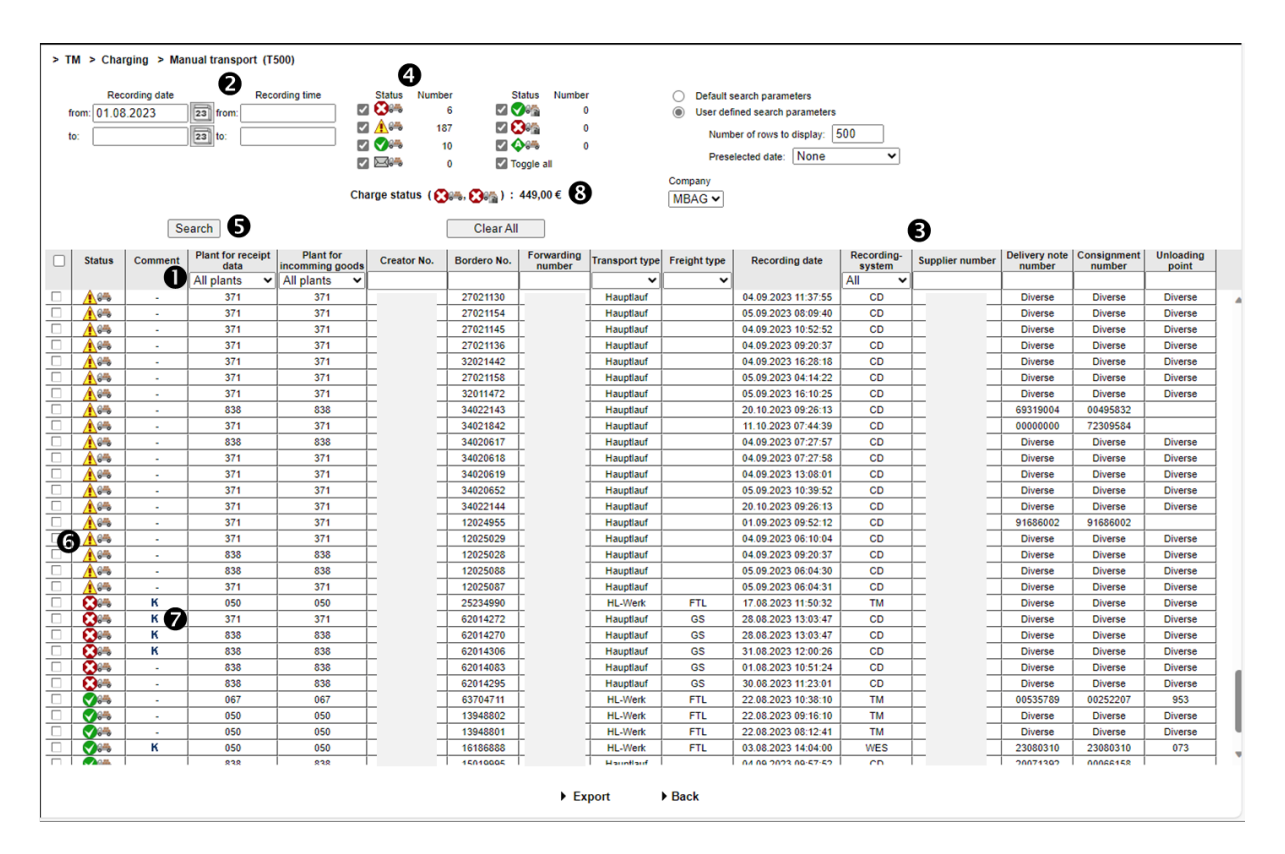

1. Search criteria can be entered in this line. The user can restrict a search to the **plant** or transport data (Creator No., Bordero No., Forwarding number, Transport type, Freight type and Unloading point).

Note: Wildcards/placeholder characters "\*" and "?" can be included in the search criteria.

The width of the columns can be increased or decreased. In addition, the display can be sorted by clicking on one of the fields within the selection line/menu line. A small triangle appears.

Ascending = the triangle points upwards or Descending = the triangle points downwards

- 2. The Time for the search can be defined here. The Recording Date is entered in numerical form dd.mm.yy or selected by means of the calendar function. To do so, simply click the calendar symbol and select the desired date in the calendar. In addition, the **Recording time** to which the search should refer can be restricted. To do this, simply enter the time in the form hh:mm.
- 3. In addition, a certain Supplier, Delivery note or Consignment number can be selected.
- 4. Checking the checkboxes allows for a search according to **transport status**. The quantity appears beside this.

The documents are protected by copyright. Any use beyond the narrow limits of the copyright law is not permissible without the approval of Mercedes-Benz AG.

- 5. A selection based on recording date and recording time is displayed after clicking on Search.
- 6. Clicking the Symbol provides the user with the detailed view of the corresponding transport.
- 7. By clicking the K symbol once, the comment from Mercedes-Benz AG is displayed.
- 8. The current charge status to be debited for the selected search criteria appears here.

Brief explanations of the transport status:

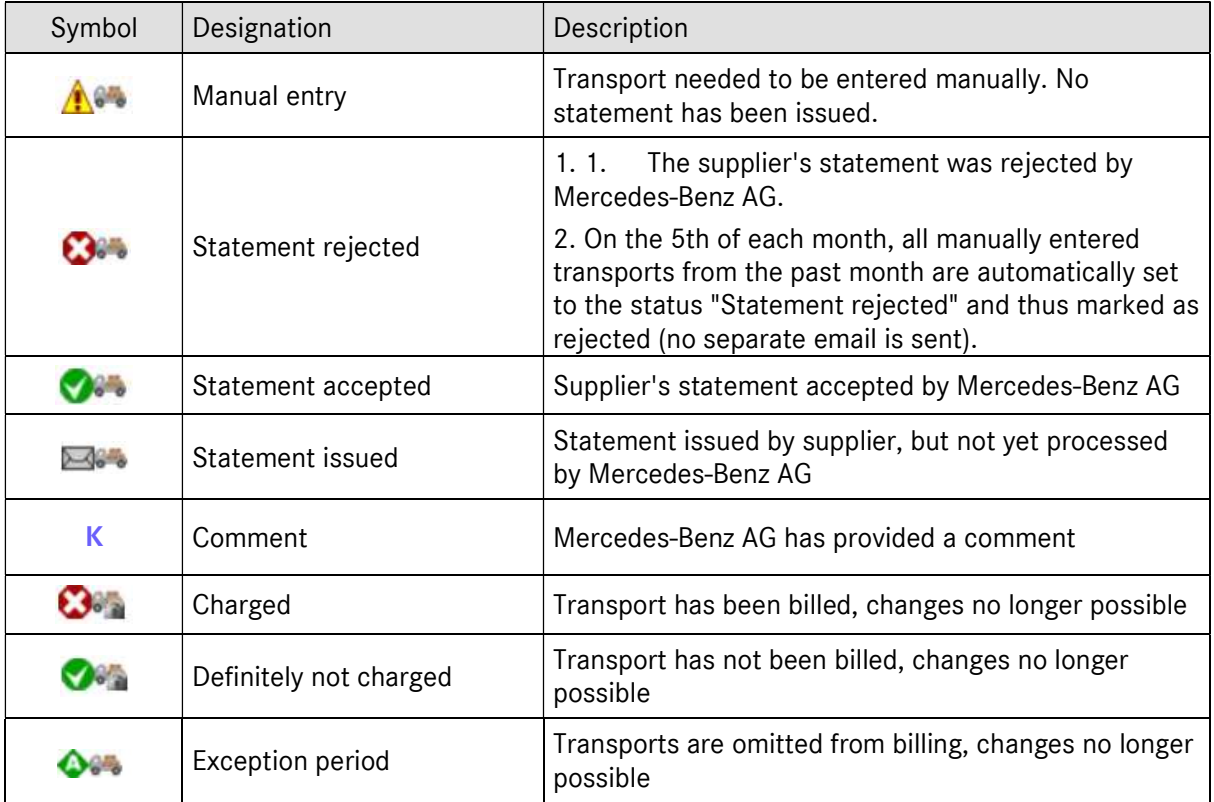

#### Note:

The detailed view is possible for all transport statuses; a statement can only be issued once for Manual entry.

#### 1.4 Expiration of the objection period

On the 5th of each month, all transports with the status "Manual entry" from the previous month are automatically set to "Statement rejected" (no separate email is sent!).

#### 1.5 Using the transport details screen

This function allows the user to display the transport details (Bordero number, …, Supplier, Consignment and Delivery note data). The information shown corresponds to the original transport.

Manual entry of a transport can be accompanied by a statement and a transfer protocol if the status is manual entry.

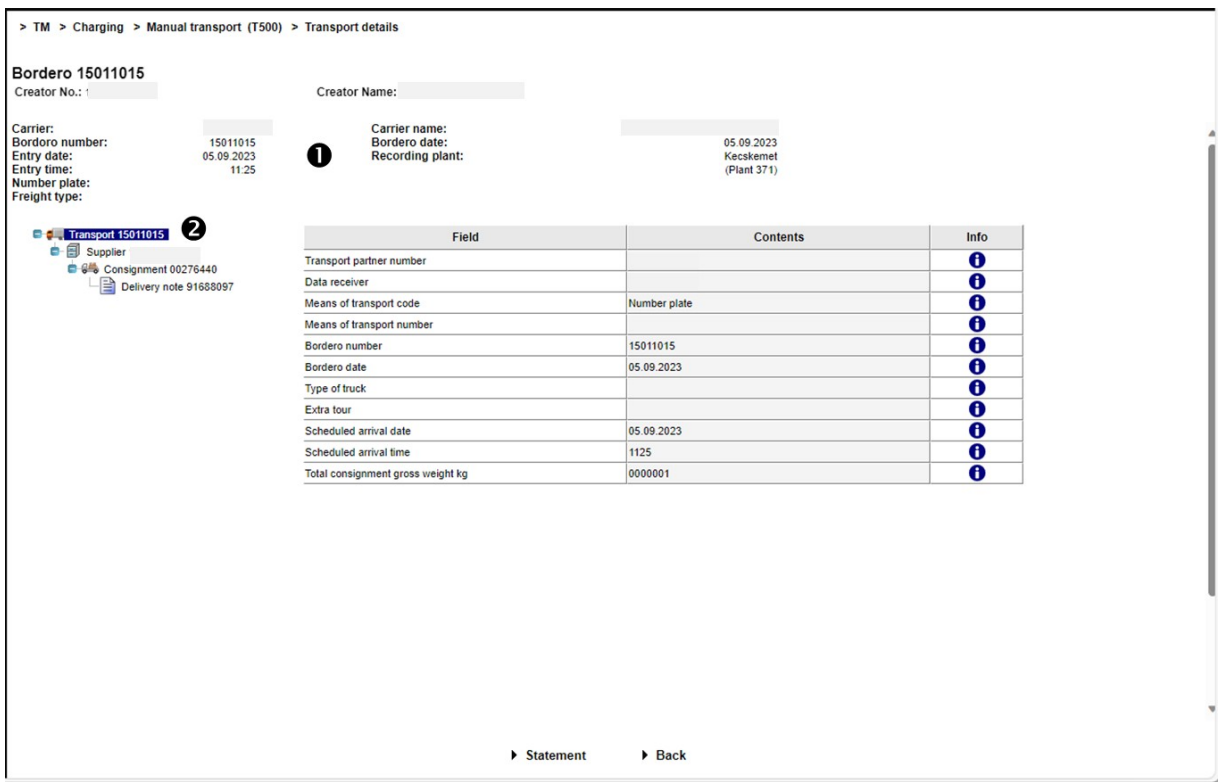

- 1. Entry date and entry time correspond to the time of entry in the respective recording plant.
- 2. The details of the original transport are shown here.

Two functions are available:

- Statement

A statement can be entered for the transport displayed.

- Back

The **Back** function takes you back to the transport list.

#### 1.6 Making a statement

The content of the free text field and, if necessary, the attachment, are sent to an email address after the performance of the **Send statement** function. You then return to the transport list.

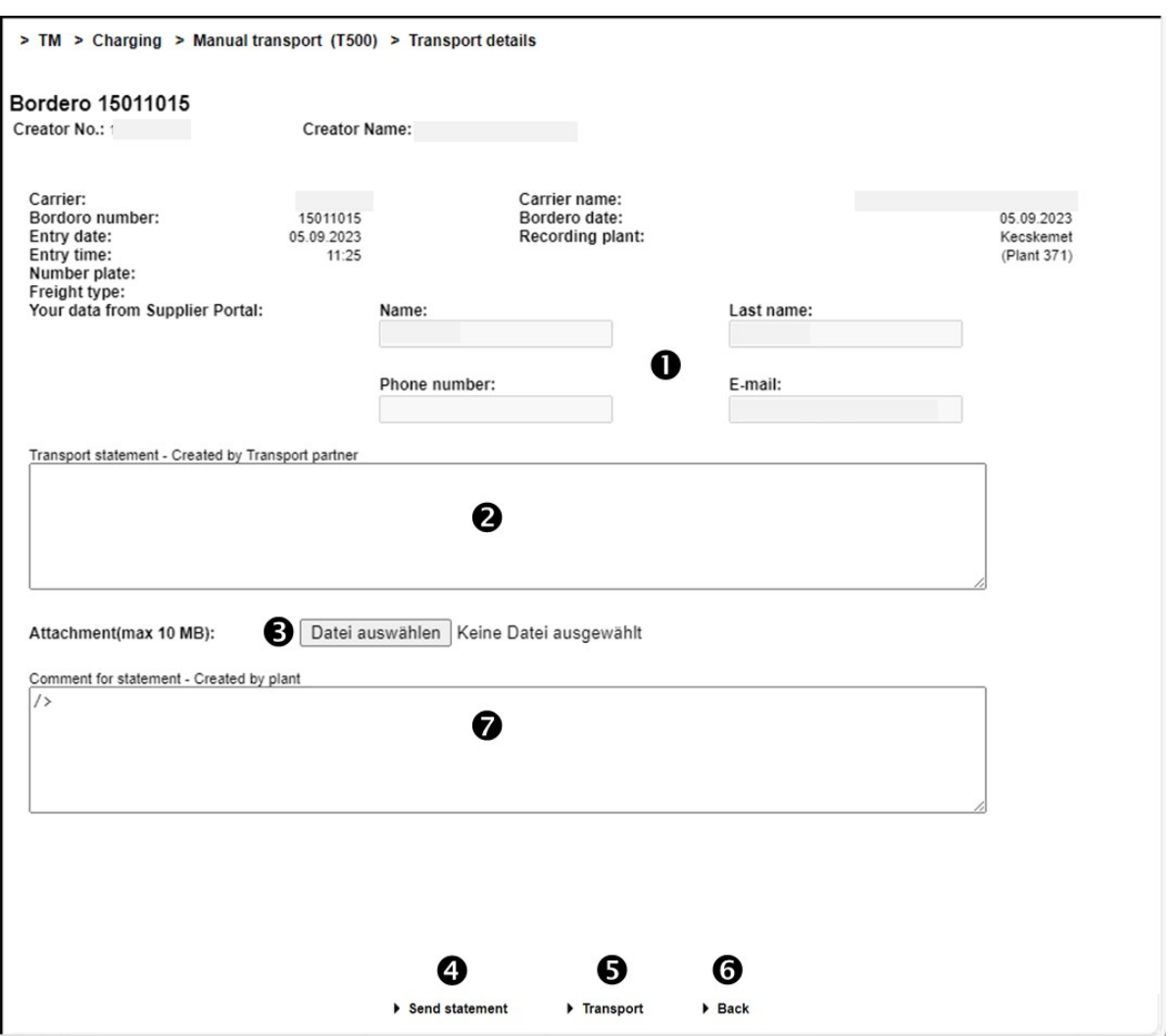

- 1. Here, the contact data from the global Mercedes-Benz AG Supplier Portal (http://supplier.mercedes-benz.com) are carried over. Note: If the contact data are not correct, please change them via the Supplier Portal.
- 2. Free text can be entered in the **Statement** field.
- 3. After selecting the Datei auswählen/ Select file function, the attachment file can be selected via a file browser. If you wish to attach several files, these must first be collected in an archive.
- 4. Deliver by clicking on the  $\rightarrow$  Send statement link.
- 5. Using the  $\triangleright$  Transport function, it is possible to return to the transport details.
- 6. Using the  $\triangleright$  Back function, it is possible to return to the transport list. There is no confirmation prompt here (if the user has entered text or selected an attachment).
- 7. After the processing of the statement, the comment is displayed here.

The documents are protected by copyright. Any use beyond the narrow limits of the copyright law is not permissible without the approval of Mercedes-Benz AG.

#### 1.7 Viewing the comment

- After Mercedes-Benz AG has checked the statement, an informational email is sent to the supplier using the saved email address.
- The status of the transport is changed to "Statement rejected" or "Statement accepted".
- As soon as a comment is available, a K appears in the Comment column. Clicking on the symbol opens a pop-up window showing the comment.

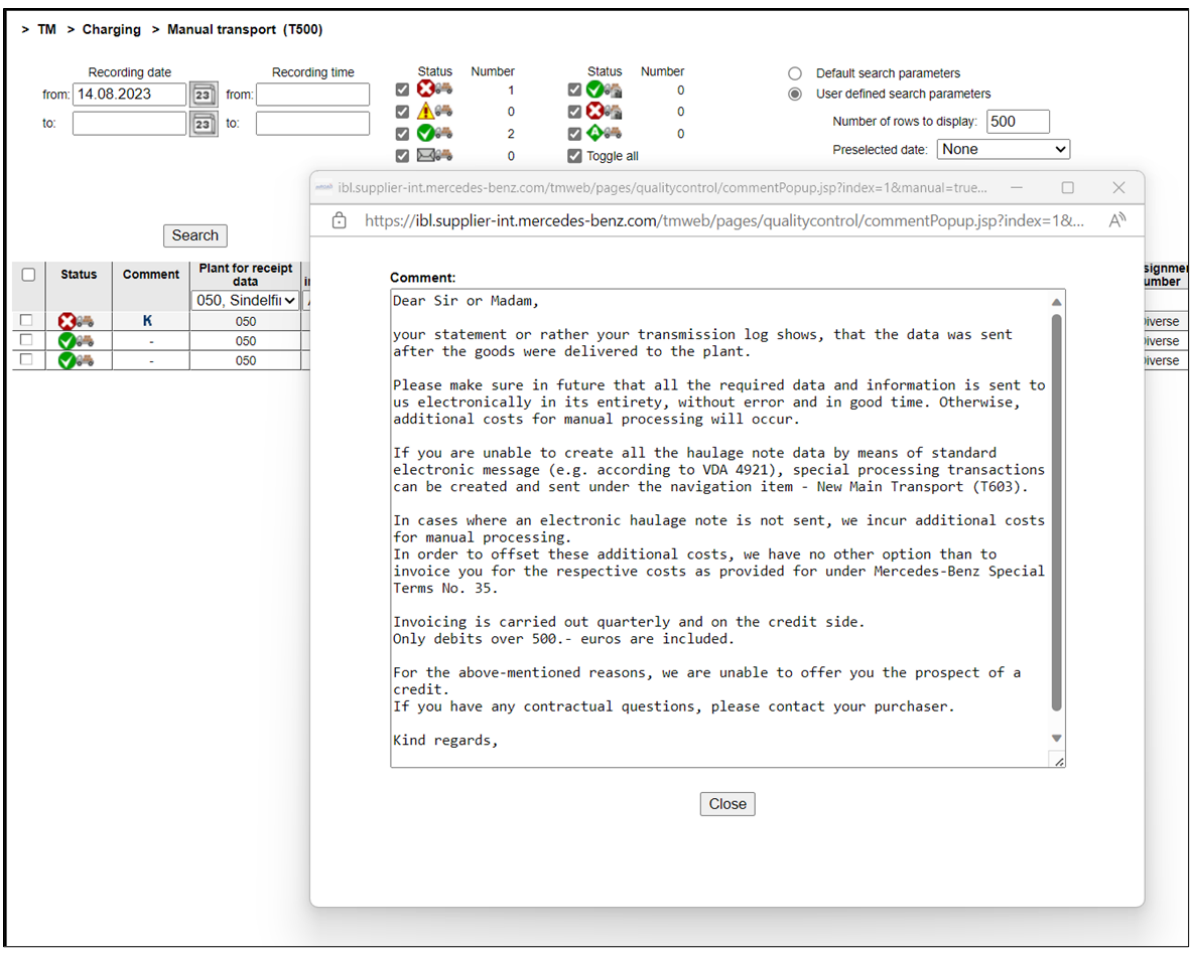